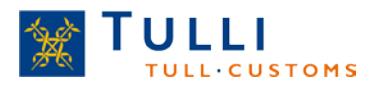

Customs / Statistics

updated 5 January 2017

## **ULJAS – User guide**

The database is open and free of charge for all users and it does not require registration.

ULJAS contains detailed export and import data on the foreign trade of goods classified according to the HS/CN since 1989, the SITC since 1987 and the CPA since 2002. Statistics accordant with the TOL classification of economic activities are available in Uljas since 2008.

From ULJAS, it is possible to retrieve the trade balance as well as the monthly ranks of the different countries in imports and exports since 2002.

The indexes of foreign trade have been available since 2010.

The transport statistics in ULJAS contain data on the transport volumes in imports and exports by mode of transport and by goods category according to SITC since 2002. Border traffic statistics in ULJAS are available since 2004. Transit traffic statistics (transit to east by road) are available since 2011.

There is available statistical data of excise taxation from the year 2004 onwards. The complete country report in the Uljas database provides some recent key data by country.

The CN (Combined Nomenclature) is the most accurate goods classification system used in foreign trade statistics. All other classifications which are applied to foreign trade statistics are based on the CN. The CN code is most suitable for searching statistical information on foreign trade of certain products or goods.

The SITC (Standard International Trade Classification) can be applied, for example, when looking at the distribution of export and import between Finland and another country.

The classifications of products by purpose of use and activity are mainly used to describe the development and structure of the total exports and imports. These classifications are CPA (Classification of Products by Activity) and TOL (Standard Industrial Classification).

The information in Uljas is updated monthly in accordance with the publication schedule of the foreign trade statistics.

The ULJAS database is available at [http://uljas.tulli.fi](http://uljas.tulli.fi/)

Useful instructions to facilitate the use of the Uljas service are summarised at the end of this guide and on the Finnish Customs website:  $\frac{http://tulli.fi}{http://tulli.fi>}$  $\frac{http://tulli.fi}{http://tulli.fi>}$  $\frac{http://tulli.fi}{http://tulli.fi>}$  Statistics > ULJAS > Instructions for ULJAS.

ULJAS help-desk: statistics@tulli.fi

Tel. 0295 52335 (Mon – Fri from 9.00 a.m. to 3.00 p.m.)

# Example of query in ULJAS:

#### *What was the quantity of oranges (CN code 08051020) imported to Finland in 2015? Where (which countries) were they imported from? What was the average import price of oranges?*

The selections of the statistical information are marked in the CN table. Queries in the other tables (SITC, CPA, TOL) can be performed following the same principle.

The CN table can be accessed via the front page of the Uljas service by following the path: [http://uljas.tulli.fi](http://uljas.tulli.fi/) -> Statistical Database -> Foreign Trade Statistics -> CN

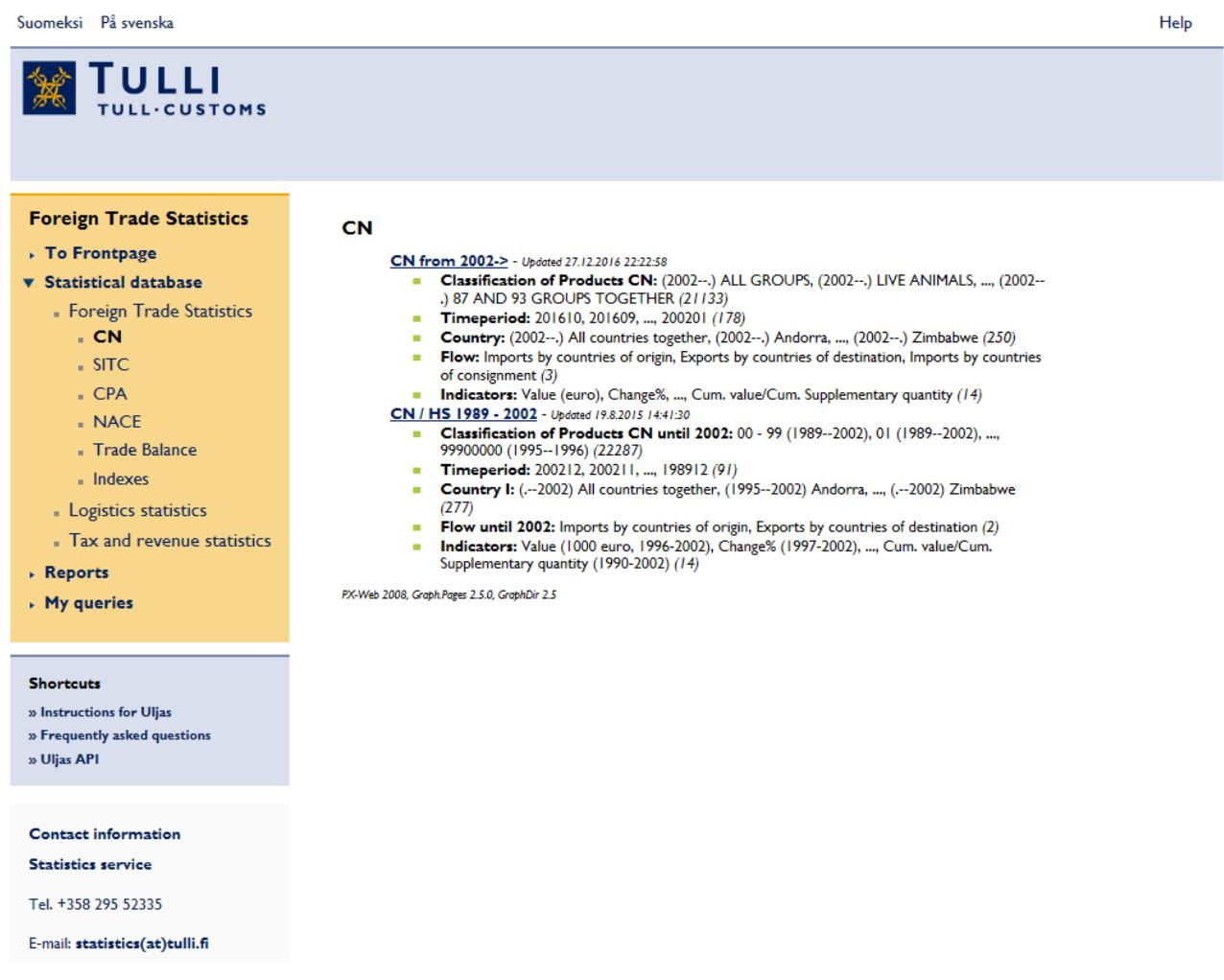

The database with the CN data can be accessed via clicking the heading "CN since 2002->". (Statistics published before 2002 are provided under "CN/HS 1989-2002".)

The window in which the selections are marked looks like this:

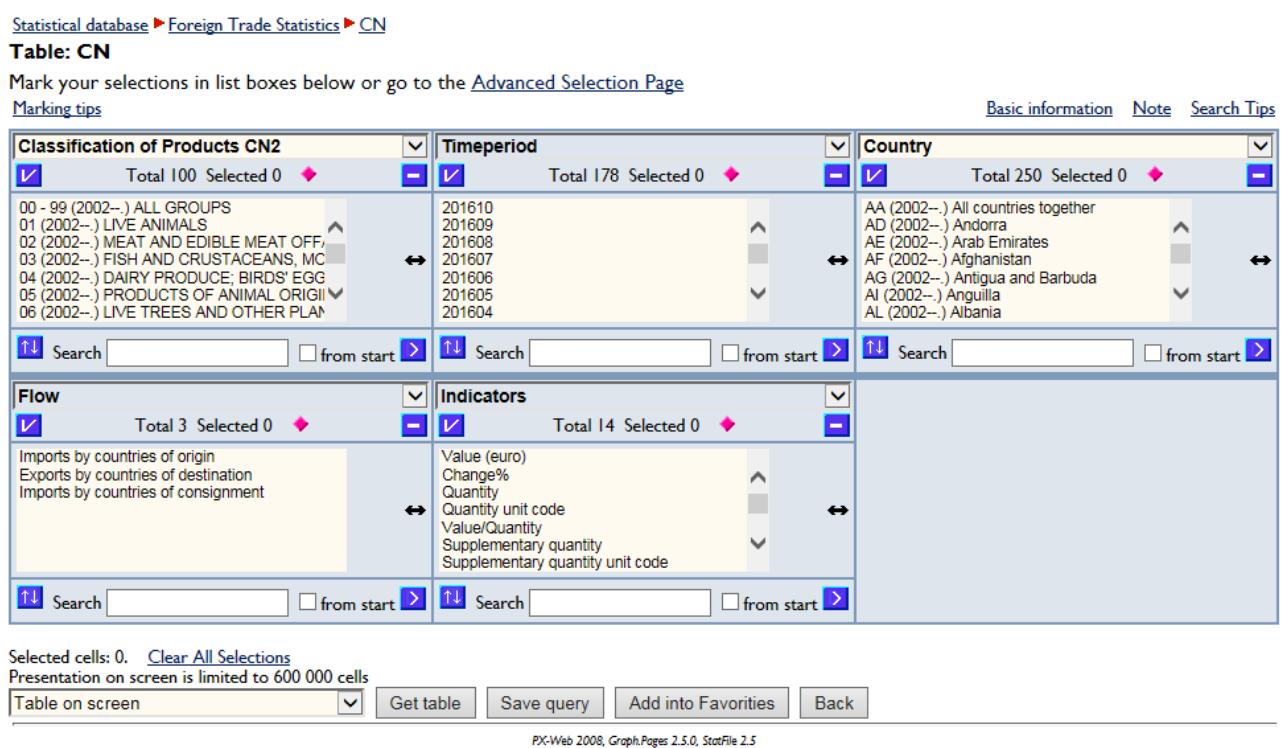

**A selection must be marked in each list box.** The selections can be marked directly in the list boxes by clicking the row. When clicking the row, it turns blue. More than one row can be selected can in the list box by holding down the Ctrl key.

In the "**Search**" box below the list boxes, the search can also be performed by entering the text/code or other category. The search can be performed by clicking the blue arrow pointing to the right in the lower right corner of the list box.  $\sum$  By ticking the box **"from start"** the search starts from the beginning of the rows.

The **order of the rows in the list boxes can be inverted** by clicking the blue arrow button  $\mathbb{R}$  in the lower left corner of the list box. For example, the months given in the time period box can be inverted so that the oldest months are displayed first in the box.

**Selections in a single list box can be cleared** by clicking the blue "Clear all" button **...** All **selections can be cleared** by clicking "Clear All Selections" below the list boxes.

## **LIST BOXES**

### **Classification of goods**

Statistics at all digit levels (2, 4, 6 and 8) of the CN are available in Uljas. The classification level is selected in the drop-down menu at the top of the first list box. The default value is classification of products CN2.

The easiest way to find specific codes is to enter the code in the "Search" box and click the blue arrow  $\geq$  in the lower right corner.

> *The classification of the "oranges" in the example above is CN8. Thus, level CN8 is to be selected from the drop-down menu. Enter the CN code 08051020 in the "Search" box, then click the blue arrow to the right. The code for oranges is automatically marked in the list.*

## **Date and time**

Both monthly and (cumulative) statistics calculated from the beginning of the year are available in Uljas. In the box "Time period", a specific month or year can be selected by clicking it. The most recent statistical month is at the top of the list box. The annual statistics can viewed by selecting only December in the "Time period" box and cumulative categories in the "Indicators" box.

The statistics are available in Uljas as soon as they are published. The publication schedule of the foreign trade statistics is available on the Customs website at: <http://tulli.fi/en/statistics/publishing-timetable>

> *For example, when you want to view the statistics from 2015, select December 2015, i.e. 201512, in the list.*

## **Country**

Countries can be selected by clicking a single country/country code in the list of countries or by entering a country in the "Search" box. The easiest way to select all of them is to click the blue "V" button **V** below the heading "Country". (This "Select all" function can also be performed for the other list boxes.)

The first alternative in the box "AA All countries together" displays is the total sum of the figures for the countries.

Groups of countries and continents can also be selected in the drop-down menu at the top of the list box.

> *If you want to view all countries importing oranges, select all countries by clicking the blue "V" button*  $\vert V \vert$ .

#### **Flow**

In Uljas, it is possible to view import statistics by countries of origin or by countries by consignment. Export statistics can be viewed by countries of destination.

*To view export statistics by countries of origin, click "Exports by countries of origin"*

### **Indicators**

Monthly statistics can be viewed by selecting the following indicators: Statistical Value, Change%, Quantity, Statistical Value/Quantity, Supplementary quantity, Statistical Value/Supplementary quantity. (Change% refers to the change in value compared to the corresponding period of the previous year.)

Statistics from the beginning of the year can be retrieved by selecting the indicators beginning with "Cum." (cumulative) in the box. For example, statistics of January-December 2015 can be retrieved by selecting 201512 from the selection box "Time" and indicators starting with "Cum." from selection box "Indicators".

By selecting "Quantity unit code" and "Supplementary quantity unit code" in the "Indicators" list box, the codes indicating the units of the quantities, e.g.  $1 = kg$ , can be viewed. The codes can be found via the "Note" link which is located in the top right corner of the window. The footnote is also automatically displayed at the bottom of the final table.

> *"We want to know the imports of the whole year 2015 on a yearly basis, so we select from indicators starting with "Cum." the following: "Cum. Statistical Value (euro) since the beginning of the year", "Cum. Change%", "Cum. Quantity" and "Cum. Statistical Value/Cum. Quantity". In addition to these, select the "Quantity unit code". Thus, the value and quantity of the overall imports and change (percent) of the value compared to the previous year as well as the average import price/kg are displayed in the final table.*

When all the selections have been marked, the window looks like this:

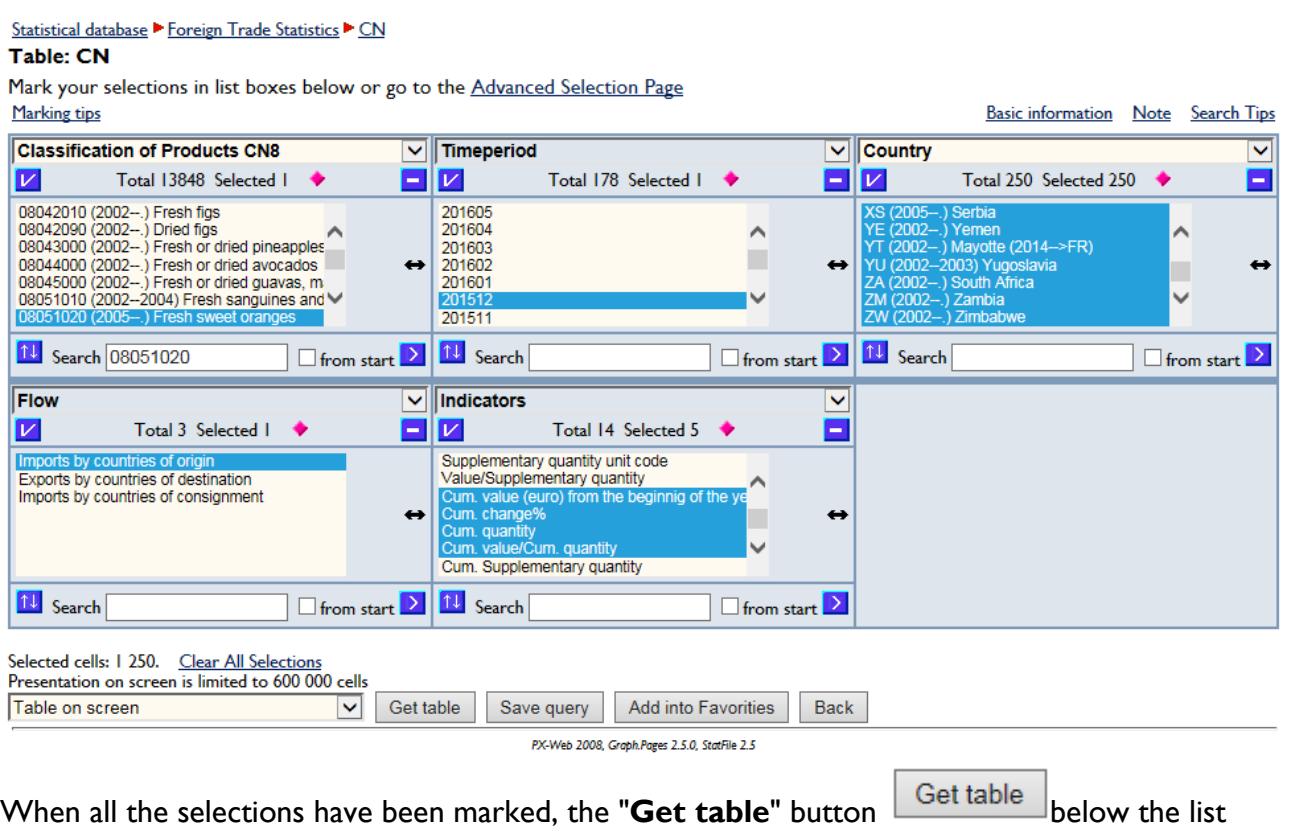

boxes is to be clicked. The final table then opens in a new window.

The query can also be saved by clicking "Save query" **Save query same Saving it.** Saving the query is a convenient way to monitor the trade of single commodity codes regularly. The query only needs to be saved once. After this, the variables need not be selected from the list boxes again, as they will be stored. Please note: queries are saved in the browser cache and clearing the cache removes the saved queries.

The query can also be **added to favourites** . Add into Favorities . The query can be named. It is then saved in the "Favourites" menu in the browser. Queries added to favourites are preserved, unless they are particularly deleted.

The final **table on the screen** looks like this (after the rows with zero or "-" have been removed):

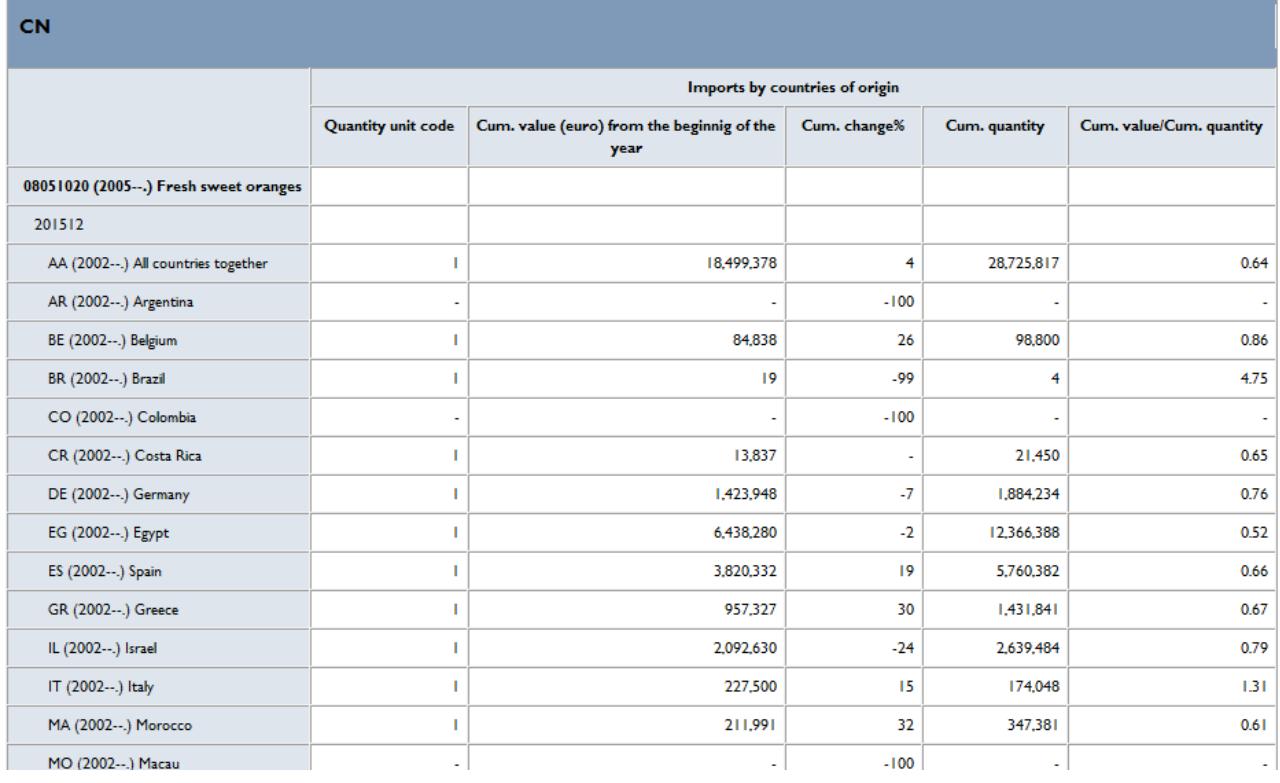

The table can be edited by selecting "**Edit and calculate**" in the drop-down menu. For instance, rows with zero or "-" can be removed, as described above, and tables can be pivoted clockwise or anticlockwise).

The final table can be **saved** e.g. as an Excel file for further processing by clicking the drop-down menu "**Save as**".

The suitable format is to be selected from the menu e.g. "Excel file" or after removing the rows with zero or "-" choose "**Excel file from screen**"**.**

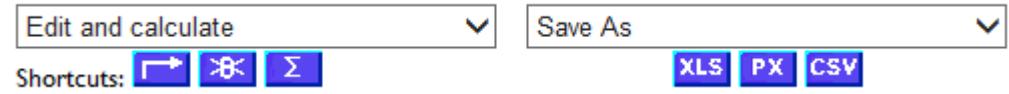

Saving in Excel format: from the "**Save as**" drop-down menu select "**Excel file**" then click the link "**Click to download**". A notification window pops up from where the file can be opened or named and saved.

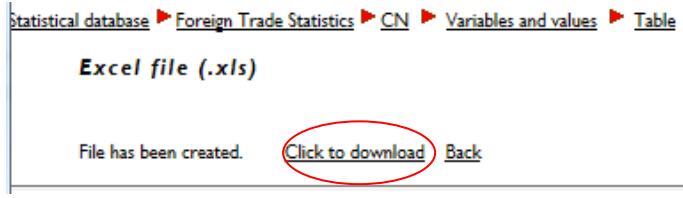

The table can also be **printed** directly from the screen or **graphs** of the table can be created by clicking the shortcut icon at the top of this page

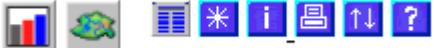

*The statistic shows that the quantity of oranges imported to Finland in 2015 was 28.7 million kilograms. The largest importers by volume were Egypt, Spain and South Africa. For all countries together, the average import price (the statistical mean value) was 0.64 €/kg in 2015.*

## Expanded searches in Uljas

The search displayed on the screen is limited to 600 000 cells. However, even more expanded searches can be performed. If the search exceeds the mentioned number of cells, the "**Table on screen**" can be changed to "**Compressed comma separated file**" (.csv) in the drop-down menu located under the selection menu, after which the "**Get table**" button is to be clicked. The file can then be loaded or opened directly in Excel or saved.

# A summary of useful instructions to facilitate the use of the Uljas service

- General instructions on how to use the Uljas service can be found via the links for instructions, e.g. via "Help" in the top right corner of the front page.
- **The classification** level is selected in the drop-down menu at the top of the first list box (for example when you wish to change the classification of products from CN2 to CN8). The drop-down menu opens when you click on the heading "Classification of Products CN2" or another of the listed headings.
- Various **geographical divisions** can be found in the drop-down menu of the "Country" list box which opens when you click on the heading of the box.
- **Statistics for the whole year** can be retrieved by selecting only December in the "Time period" list box and the indicators beginning with "Cum." (cumulative) in the "Indicators" list box.
- The codes for the units of the indicators (e.g.  $I = kg$ ,  $33 =$  pieces,  $26 = I$ ) can be added to the statistics by selecting "Quantity unit code" and "Supplementary quantity unit code" in the "Indicators" list box.
- The "Change%" item in the "Indicators" window refers to the change in value compared to the corresponding period of the previous year.
- Searches of more than 600 000 cells can be performed by selecting "Compressed comma separated file (.csv)" in the drop-down menu located at the bottom of the page to the left of the "Get table" button.